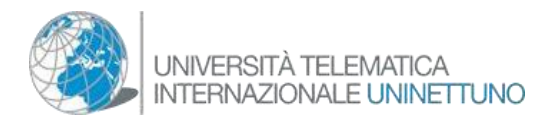

# INDICATIONS POUR ACCEDER A L'ILE DU SAVOIR DE L'UNIVERSITE TELEMATIQUE INTERNATIONALE UNINETTUNO SUR SECONDLIFE

*Etape.1* Tapez sur votre browser l'adresse web[: www.secondlife.com p](http://www.secondlife.com/)our vous

connecter au site de Second life, and survive all surveys devenir un connecter au site de Second life, membre de SL

Et créez votre avatar. (Figure 1)

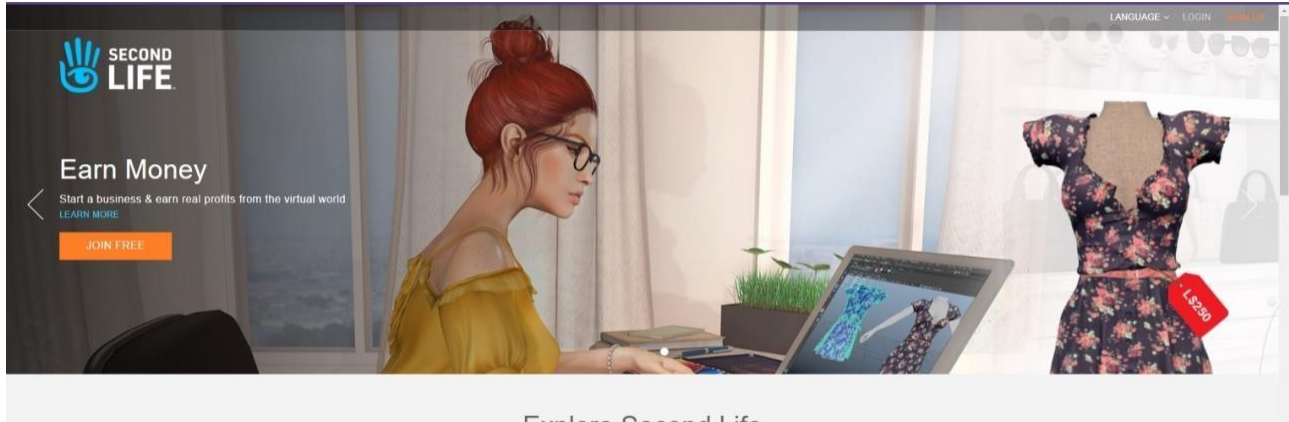

Explore Second Life

*Figure 1*

*Etape.2* Saisissez votre Prénom et Nom (pour que le professeur sache qui tu êtes vraiment) Si le nom n'est pas disponible, écrivez P.Nom. Remplissez attentivement et n'oubliez pas le mot de pas que vous avez inséré. (Figure 2)

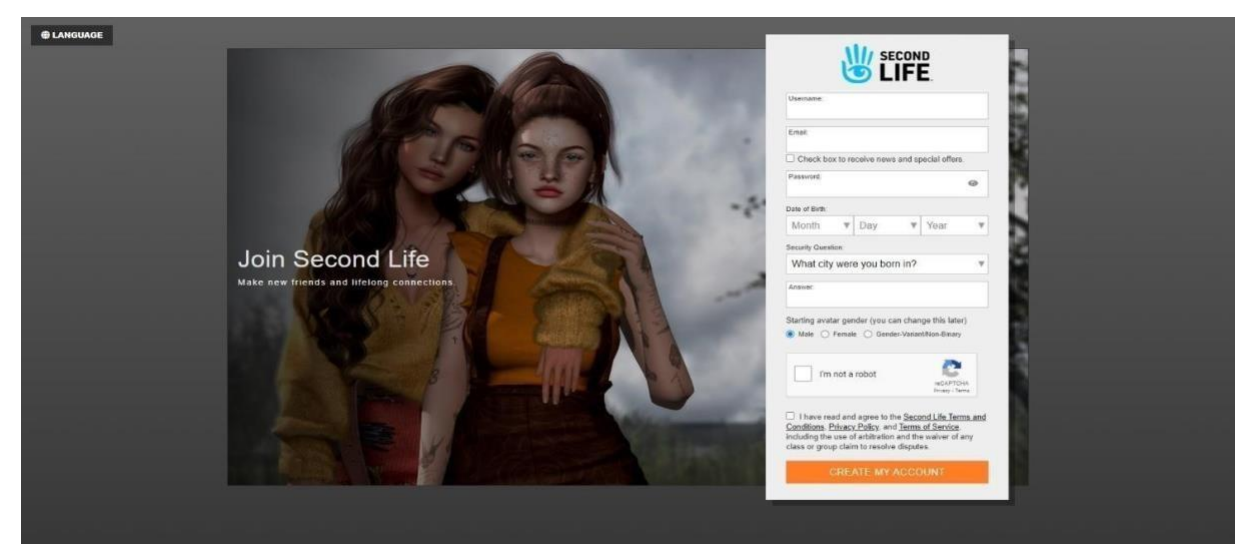

*Figure 2*

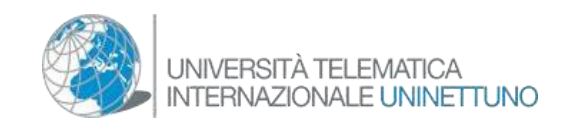

*Etape 3.* Choisissez l'option "Basic" (figure 3)

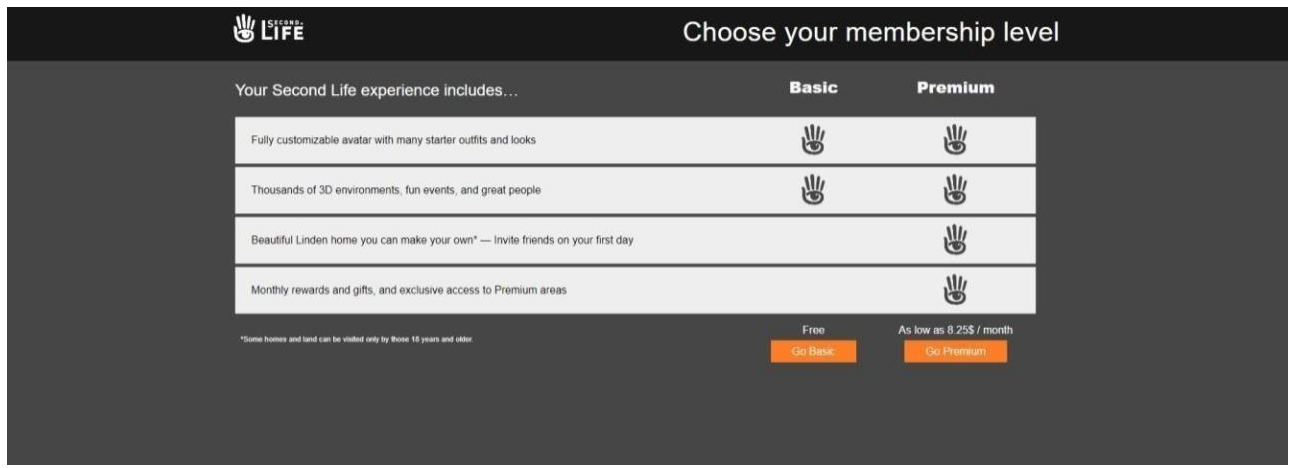

*Figura 3*

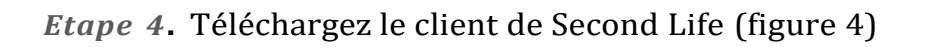

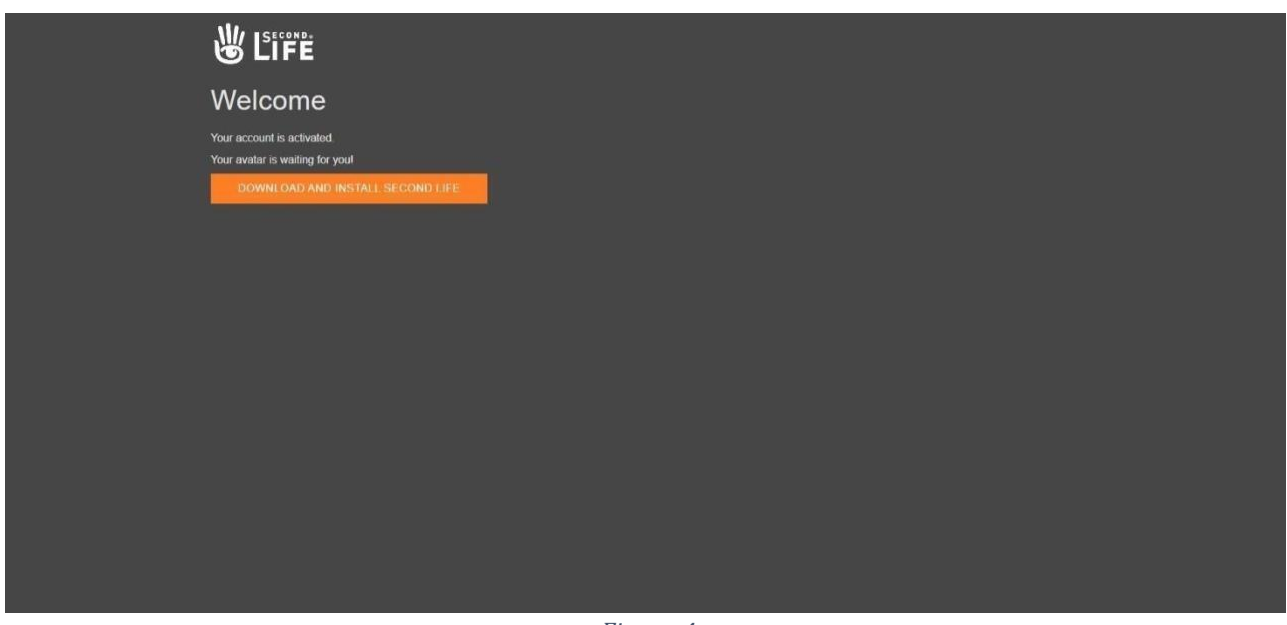

*Figura 4*

*Etape 5.* A la fin de la procédure de téléchargement du logiciel, lancez le programme qui vous trouverez sur votre écran. Vous afficherez l'écran suivant dans lequel on vous demandera de saisir votre "Nom" et votre "Mot de passe" pour entrer dans Second Life. (Voir figure 5)

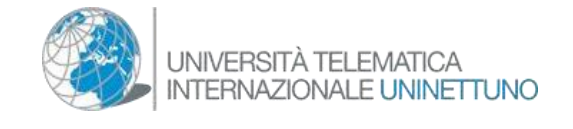

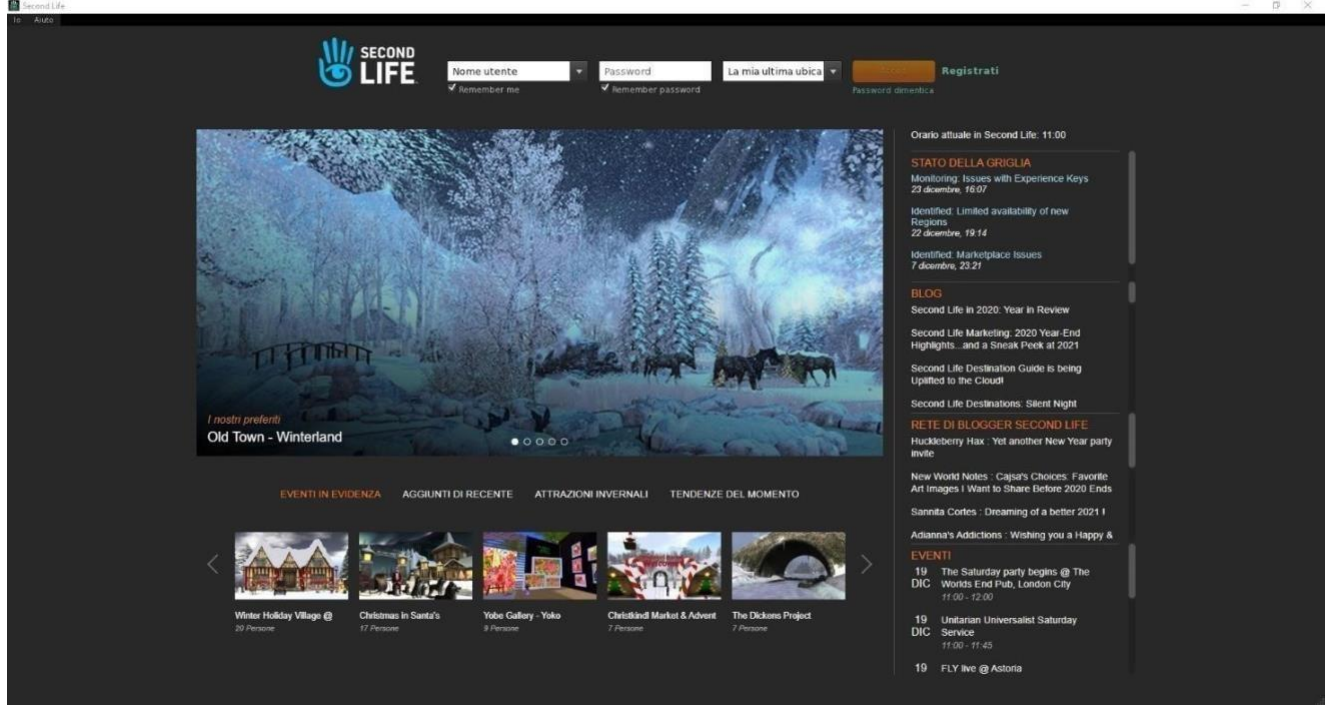

*Figura 5*

*Etape 6.* Dès que vous aurez appris à vous mouvoir dans ce monde virtuel, cliquez sur la touche "Rechercher" qui est représentée par une loupe grossissante à gauche de votre écran (voir 1) et écrivez dans le moteur de recherche de SL: International Telematic University UNINETTUNO et appuyiez sur la touche chercher (Voir 2)

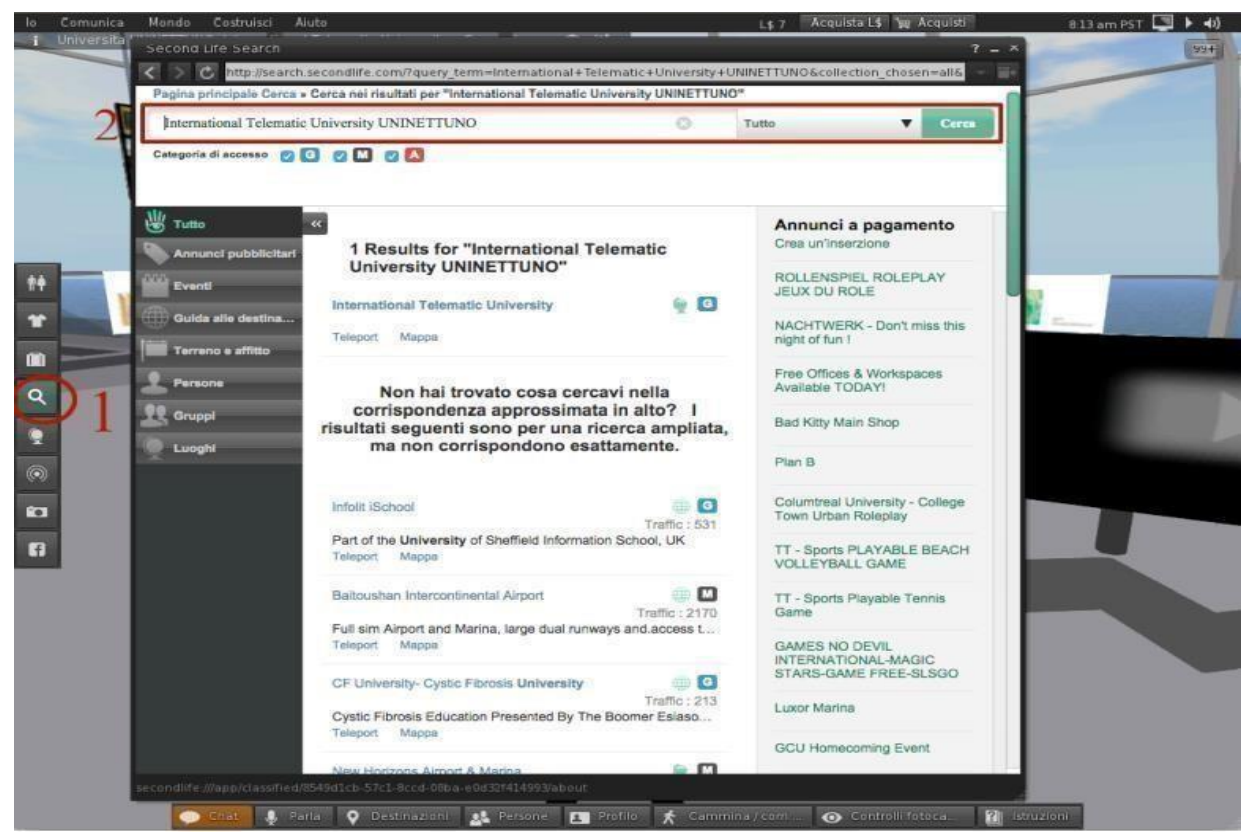

*Figure 6*

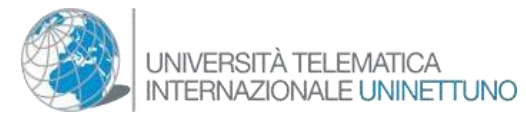

Une liste de noms apparaîtra, choisissez celui qui porte le nom de l'Université et le symbole "globe" à côté. Appuyez sur le touche de téléport afin d'être téléporté à l'Info-Point de l'Université Télématique Internationale UNINETTUNO.

### (Voir figure 6)

Une fois arrivé au campus de l'Université Télématique UNINETTUNO vous vous trouverez face à l'Info-Point, avec les fenêtres ci-après qui représentent les flèches de mouvement (voir 1) une fenêtre que s'active en appuyant sur "marches/cours" en bas (voir 2) il est possible d'utiliser les flèches du clavier ou bien le WASD.

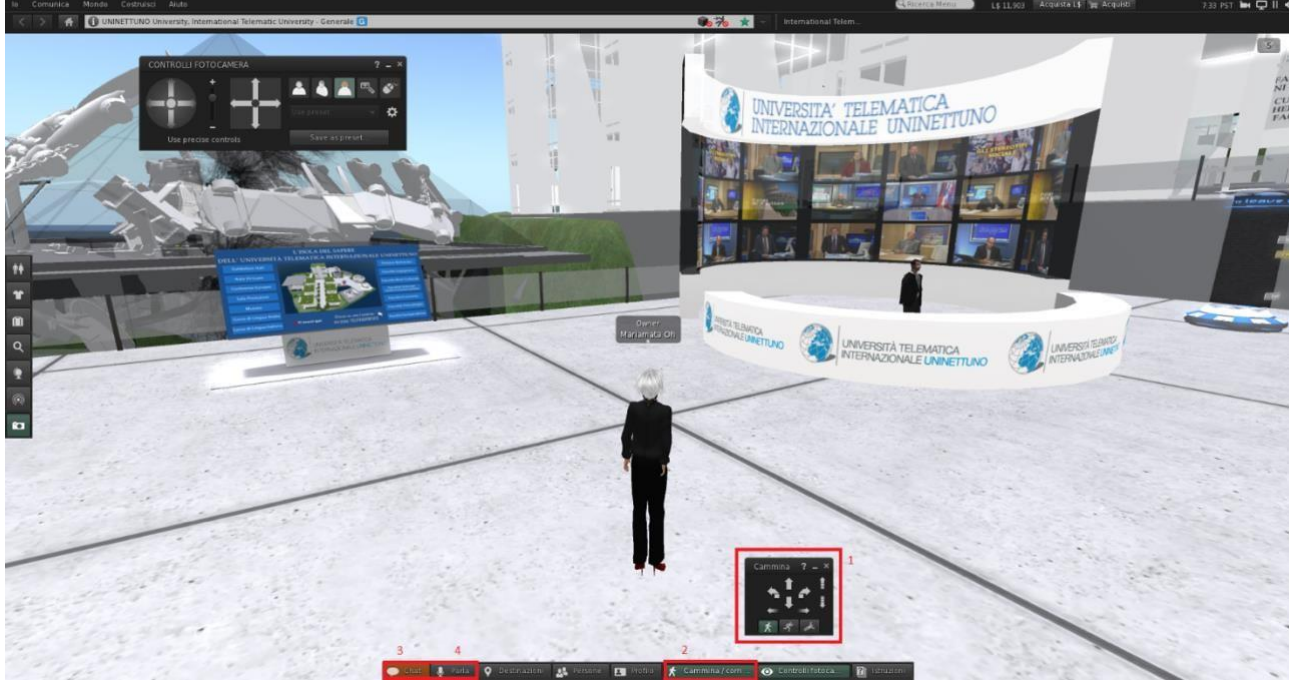

*Figure 7*

Les touches les plus importantes pour la didactique sont les deux premiers, "chat et parles" (VOIR 3 et 4) ; en cliquant sur le second, vous ouvrirez le microphone. Les avatars utilisent la technologie "audio de proximité", c'est-à-dire que plus l'avatar est proche, plus la voix est forte. Il est donc conseillé de rester près des professeurs qui parlent.

### **A noter: un écouteur avec microphone est nécessaire pour une communication optimale.**

Pour se déplacer plus rapidement dans le campus virtuel, il existe un panneau interactif qui téléporte les avatars dans tous les lieux en un seul clic (Fig. 8).

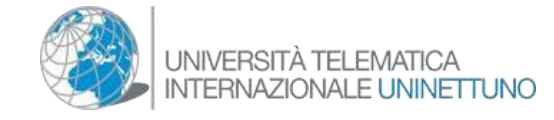

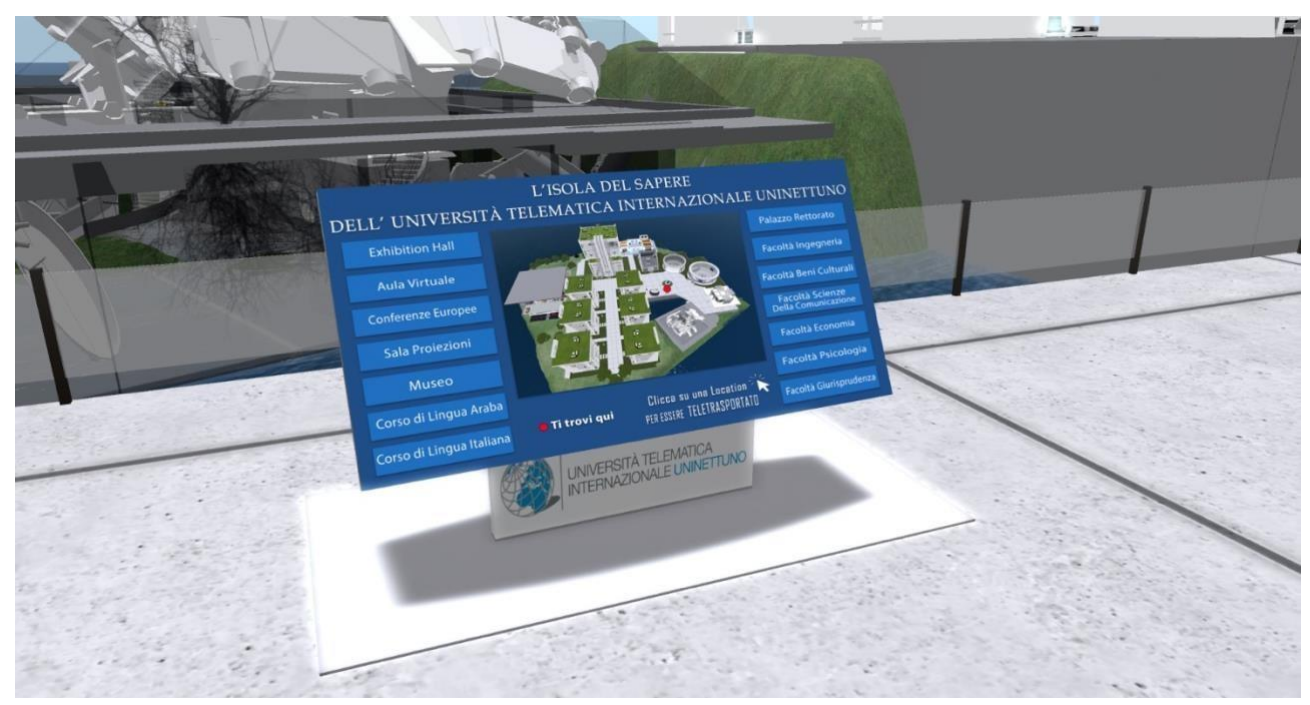

*Figure 8*

#### **Comment choisir son propre avatar:**

Une fois dans SL, dans le coin supérieur gauche et cliquez sur "**Moi**" (**voir 1**) (fig.9). Ensuite, nous pouvons voir l'option "**choisir un avatar**" (Fig.10).

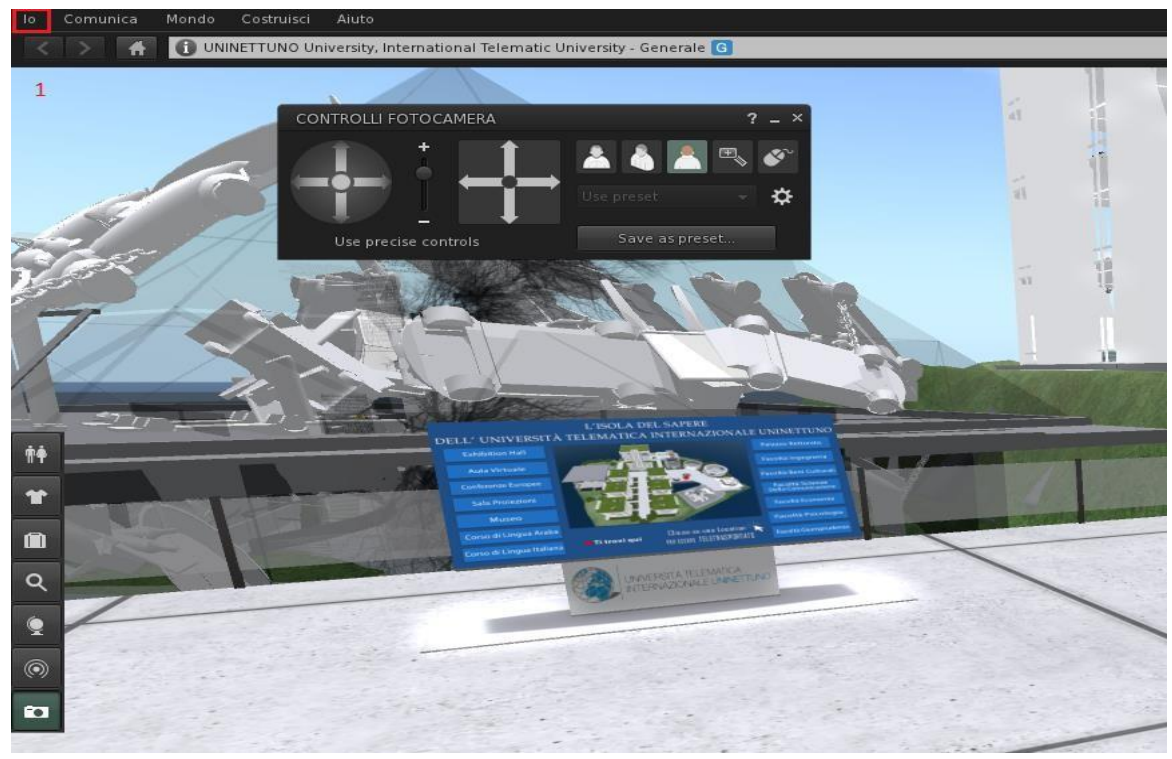

*Figure 9*

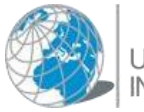

UNIVERSITÀ TELEMATICA<br>INTERNAZIONALE UNINETTUNO

Une fois que vous aurez appuyé sur cette touche, une fenêtre rectangulaire apparaîtra avec toutes les différentes catégories d'avatars, classées par style, avec les images correspondantes. (Fig.11/12)

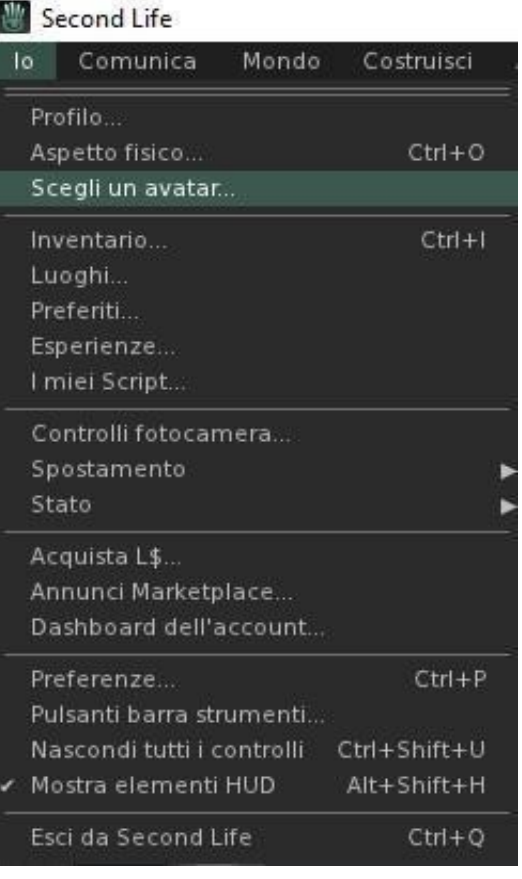

Il suffit simplement de cliquer sur l'une des images. Ils seront éclairés par les mots "**Sélectionner**" lorsque vous passez la souris sur eux.

Les styles les plus appropriés pour le campus universitaire d'UNINETTUNO sont les suivants "**Nouveaux Avatars**" (Fig. 11)

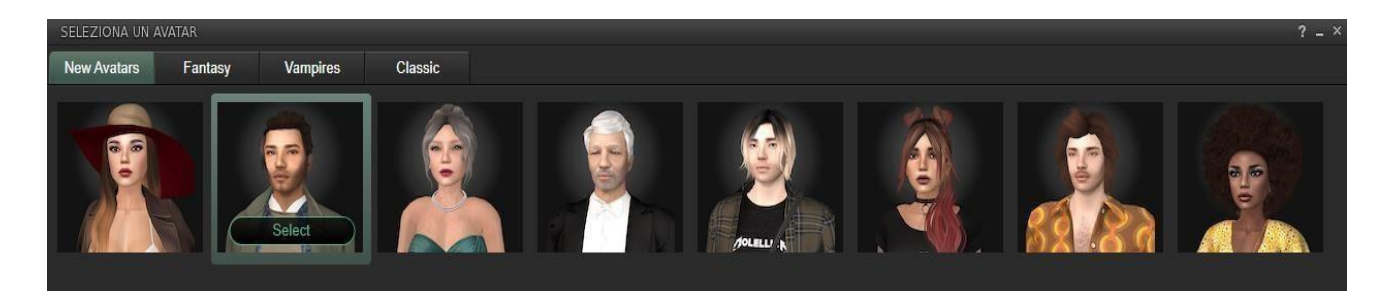

## "**Classiques**" (Fig.12)

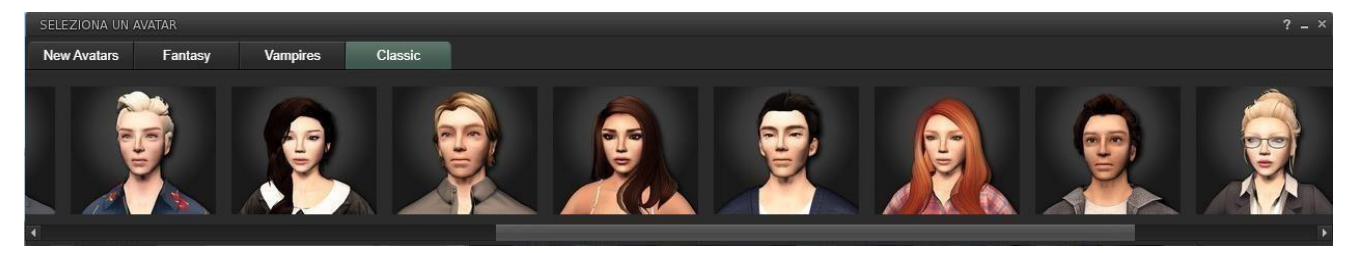